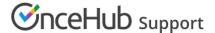

## How to install the OnceHub connector for Salesforce

Last Modified on Oct 18, 2022

The Salesforce setup process includes 5 phases: API connection, Installation, Field validation, Field mapping, and Creation rules.

Installation is a three step process. In this article, you will learn about the first step: installing the OnceHub connector package in Salesforce. The OnceHub connector for Salesforce is installed directly from OnceHub.

## In this article:

- Requirements
- Installing the OnceHub connector for Salesforce

## Requirements

To install the connector from OnceHub, you must:

- Be a OnceHub Administrator.
- Be a Salesforce Administrator in your organization.
- Have an active connection to your Salesforce API User.

You do not need an assigned product license to install and update Salesforce account settings. Learn more

## Installing the OnceHub connector for Salesforce

- 1. Select your profile picture or initials in the top right-hand corner  $\rightarrow$  **Profile settings**  $\rightarrow$  **CRM**.
- 2. In the **Salesforce** box, click the **Setup** button (Figure 1).

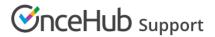

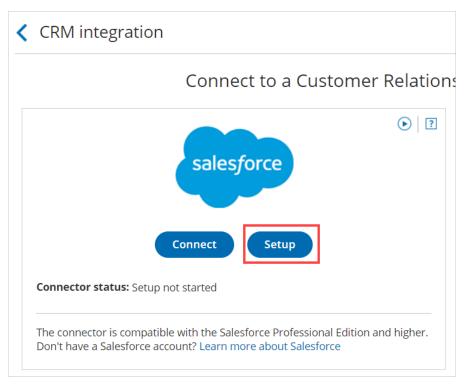

Figure 1: Set up API Connection in OnceHub

3. On the **Installation** tab, click the **Install connector** button (Figure 2).

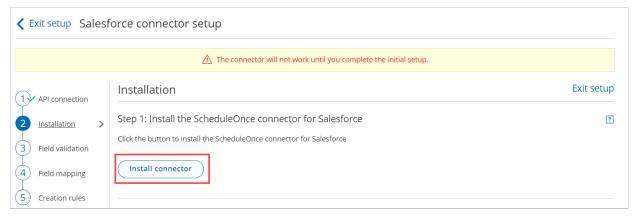

Figure 2: Install connector

- 4. Sign in to Salesforce.
- 5. On the Salesforce Install Package landing page, select Install for All Users and then click the Install button (Figure 3).

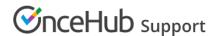

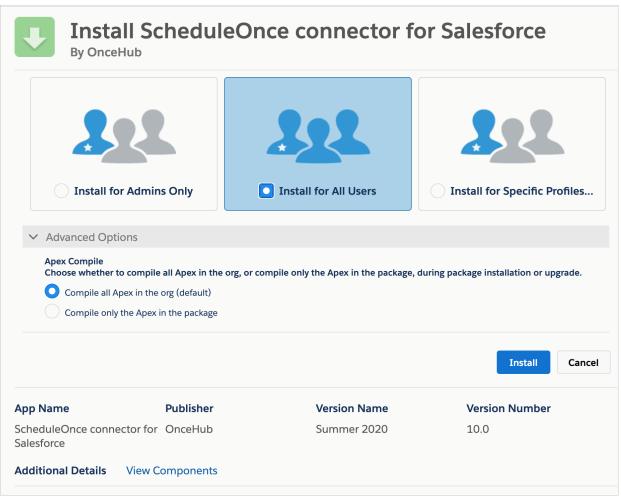

Figure 3: Install for All Users

- 6. Once installation is complete, click the **Done** button.
- 7. Return to OnceHub and reload the page, then go back to the **Installation** tab. You will see that the connector is now installed (Figure 4).

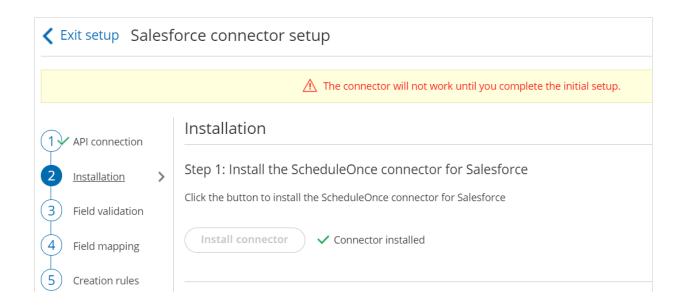

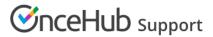

Figure 4: Connector installed

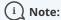

After the connector is installed, it can take up to 10 minutes before **Connector installed** is shown on the **Installation** tab.

That's it! You've completed **Step 1** of the Installation process. Now you can proceed to **Step 2**, which is described in the How to assign the OnceHub permission set to the Salesforce API User article.